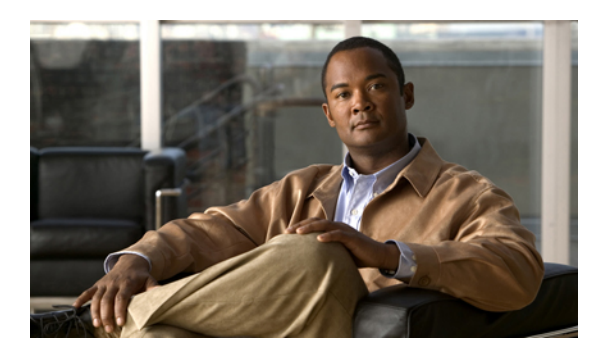

# **Configuring VNMC Profiles**

This section includes the following topics:

- VNMC [Profiles,](#page-0-0) page 1
- Policies in VNMC [Profiles,](#page-0-1) page 1
- [Configuring](#page-1-0) Policies, page 2
- [Configuring](#page-19-0) the Default Profile, page 20

# <span id="page-0-0"></span>**VNMC Profiles**

Cisco VNMC profiles are configurable.

In Cisco VNMC, there is a default profile that exists. Default profiles are system generated and can be modified, but they cannot be deleted. The administrator can add syslog policies, core policies, fault policies, log policies, and the time zone. DNS and NTP policies can be created also. Configured policies can be assigned to the VNMC profile.

In the VNMC profile, there is a pre-configured DNS domain name when the system is configured at boot configuration. That domain is displayed in the Cisco VNMC instance. New DNS domains cannot be created. However the domain name description can be modified.

Cisco VNMC does not support the creation of additional VNMC profiles.

# <span id="page-0-1"></span>**Policies in VNMC Profiles**

You can create multiple policies and assign them to the VNMC profile. Policies for the VNMC profile are created and deleted on the **VNMC Profile** tab. Policies can be assigned to the VNMC profile. VNMC profile uses name resolution to resolve policy assignments. For details, see Name Resolution in a [Multi-Tenant](b_VNMC_GUI_Configuration_Guide_2_0_chapter_01000.pdf#unique_52) [Environment](b_VNMC_GUI_Configuration_Guide_2_0_chapter_01000.pdf#unique_52).

The following policies created under root only, in the Device Policies area, will be visible in the VNMC profile:

- Core file policy
- Fault policy
- Logging policy
- Syslog policy

Policies created under root are visible to both the VNMC profile and the Device profile.

DNS server, NTP server and domain names can be assigned as inline policies. A time zone setting can also be assigned to the profile.

When the system boots up, the following policies already have existing default policies:

- Fault policy
- Logging policy
- Syslog policy

The default policies cannot be deleted but may be modified.

# <span id="page-1-0"></span>**Configuring Policies**

## **Configuring a Core File Policy**

### **Adding a Core File Policy to the VNMC Profile**

#### **Procedure**

**Step 1** Choose **Administration > VNMC Profile > root > VNMC Policies > Core File**.

**Step 2** In the General tab, click **Add Core File Policy**.

**Step 3** In the Add Core File Policy dialog box, complete the following fields, then click **OK**:

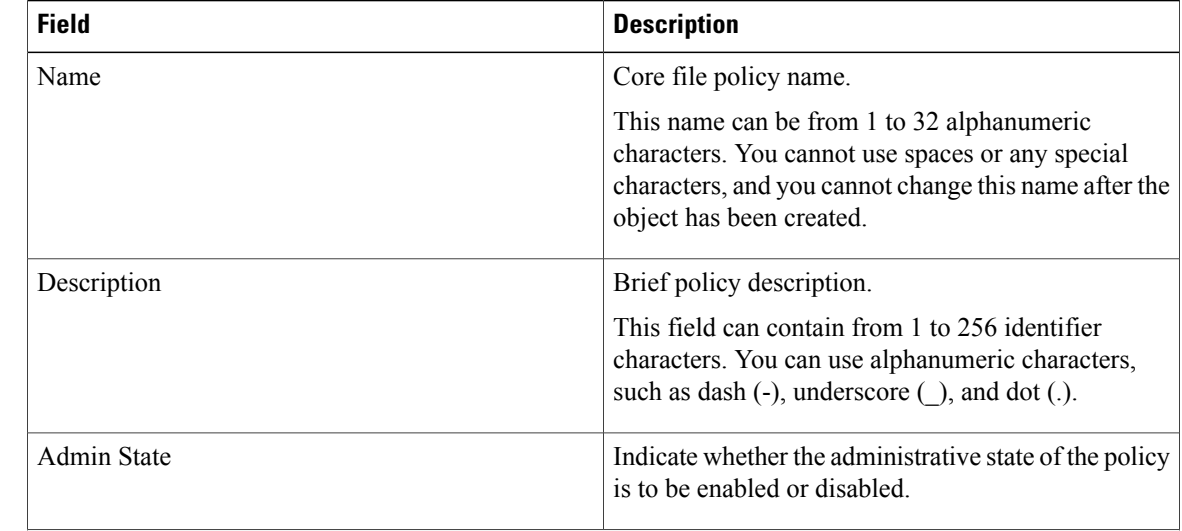

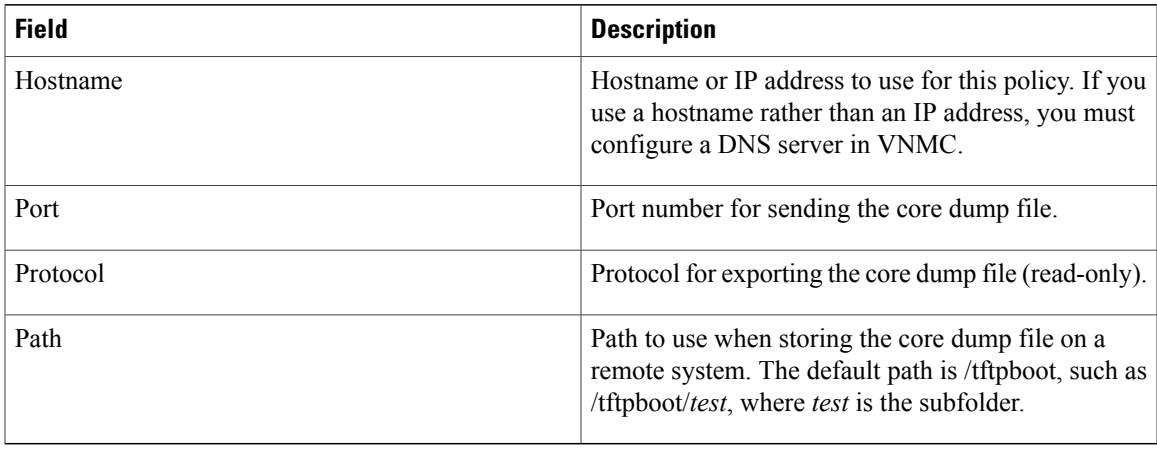

### **Editing a Core File Policy for VNMC Profile**

- **Step 1** Choose **Administration > VNMC Profile > root > VNMC Policies > Core File**.
- **Step 2** In the General tab, click the core file policy you want to edit, then click **Edit**.
- **Step 3** In the Edit dialog box, modify the following fields as appropriate:

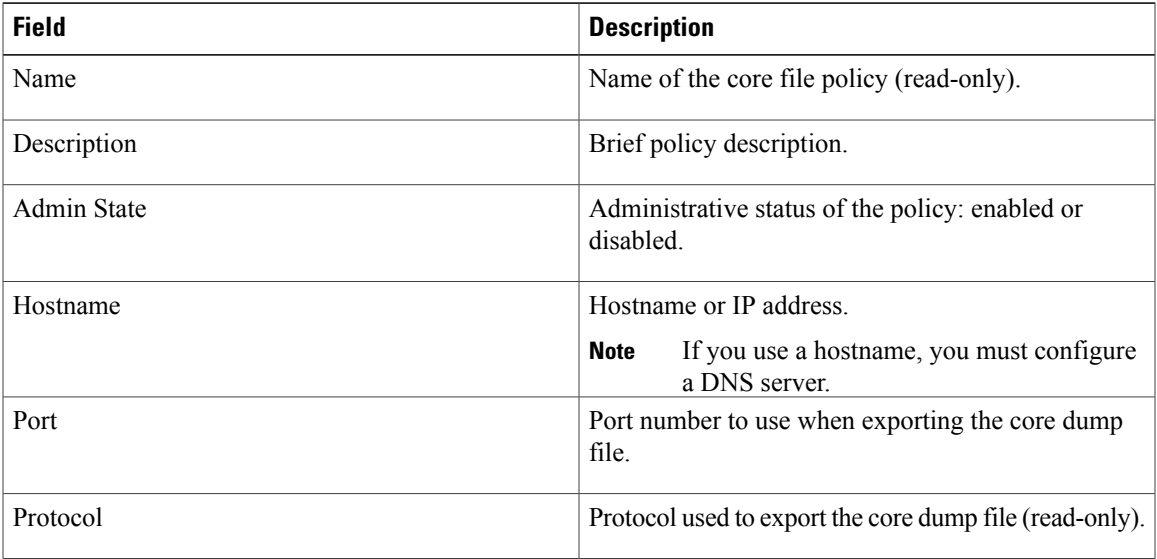

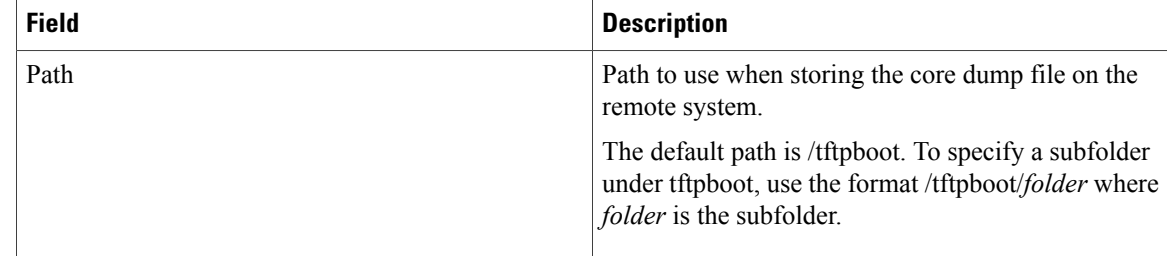

#### **Step 4** Click **OK**.

### **Deleting a Core File Policy from the VNMC Profile**

#### **Procedure**

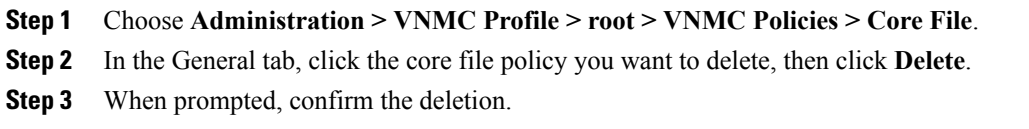

# **Configuring a Fault Policy**

### **Adding a Fault Policy to the VNMC Profile**

- **Step 1** Choose **Administration > VNMC Profile > root > VNMC Policies > Fault**.
- **Step 2** In the General tab, click **Add Fault Policy**.
- **Step 3** In the Add Fault Policy dialog box, provide the information as described in the following table, then click **OK**:

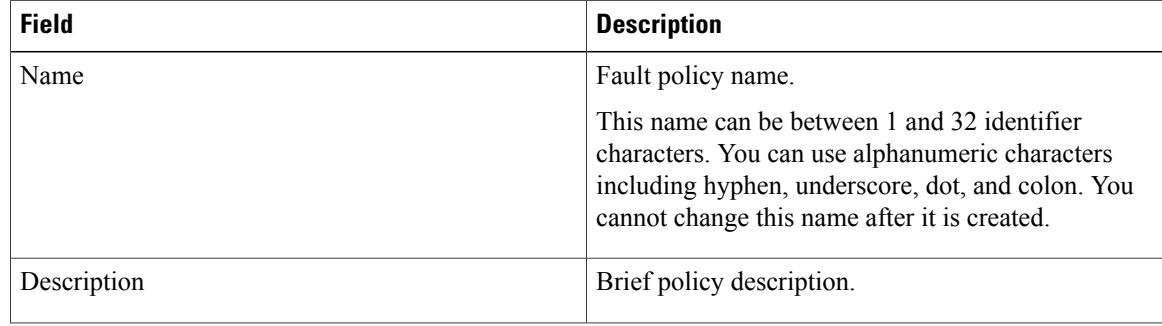

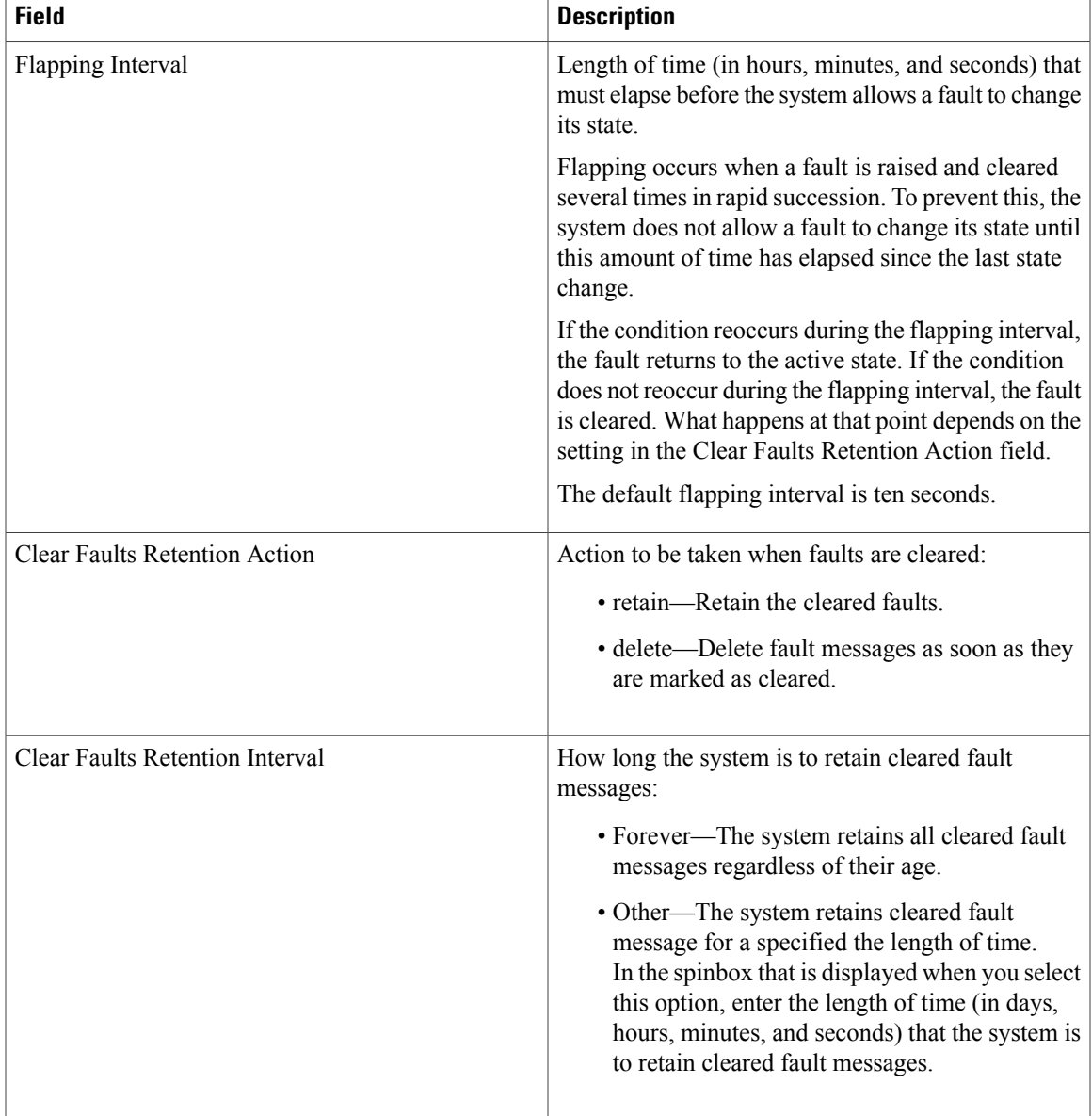

## **Editing a Fault Policy for a VNMC Profile**

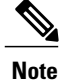

When the system boots up, a default policy already exists. The default policy cannot be deleted but can be modified.

- **Step 1** Choose **Administration > VNMC Profile > root > VNMC Policies > Fault**.
- **Step 2** In the General tab, select the fault policy you want to edit, then click **Edit**.
- **Step 3** In the Edit Fault Policy dialog box, modify the fields as needed by using the information in the following table, then click **OK**.

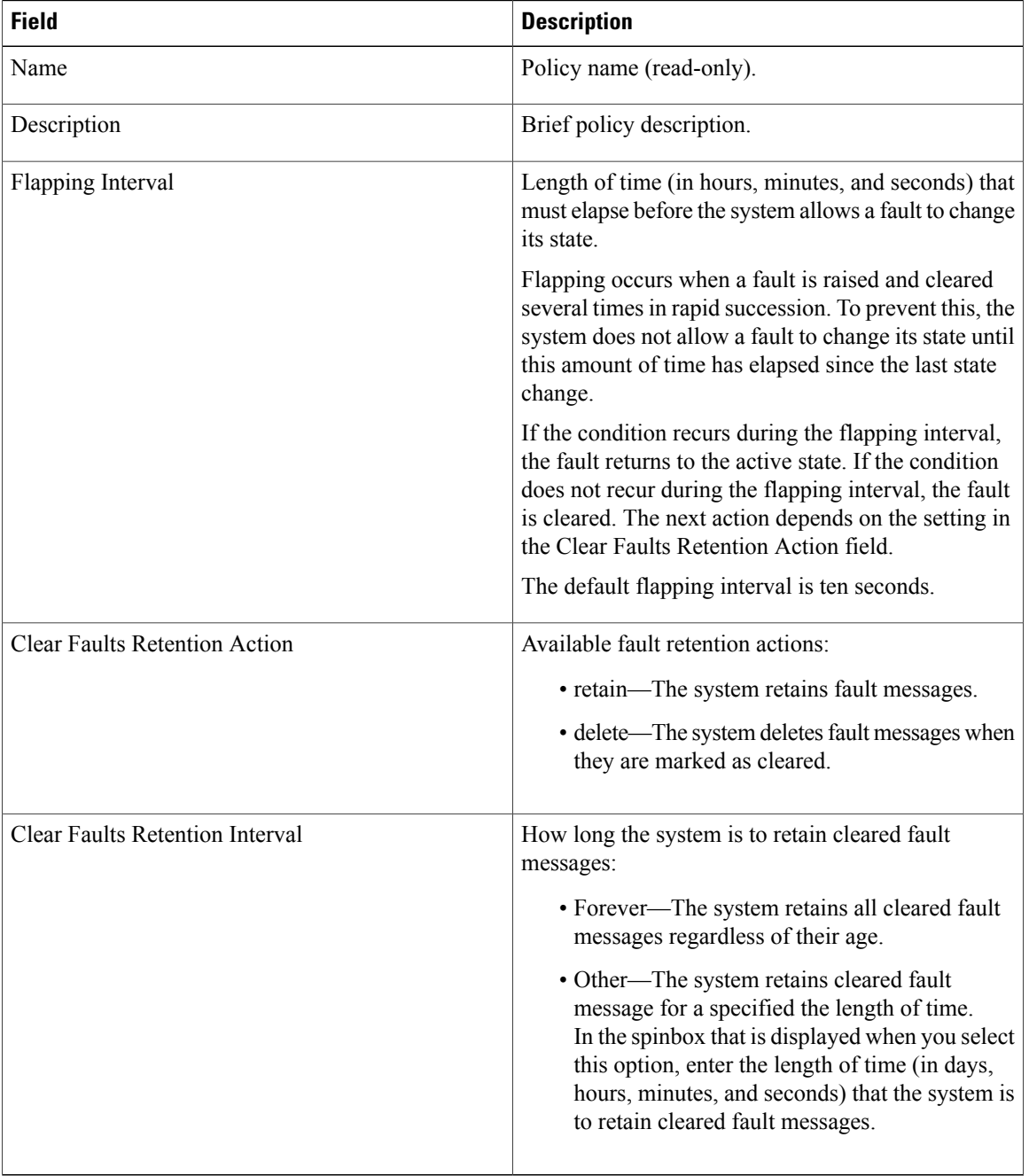

### **Deleting a Fault Policy from the VNMC Profile**

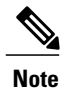

When the system boots up, a default policy already exists. The default policy cannot be deleted but can be modified.

#### **Procedure**

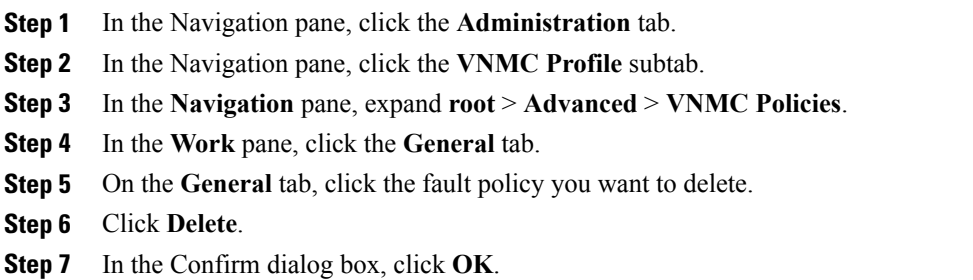

# **Configuring a Logging Policy**

### **Adding a Logging Policy to the VNMC Profile**

- **Step 1** Choose **Administration > VNMC Profile > root > VNMC Policies > Log File**.
- **Step 2** In the General tab, click **Add Logging Policy**.
- **Step 3** In the Add Logging Policy dialog box, complete the following fields:

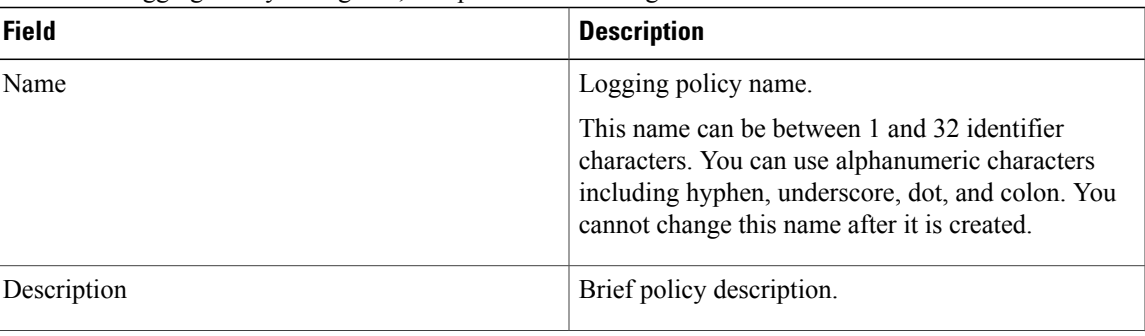

| <b>Field</b>              | <b>Description</b>                                                     |
|---------------------------|------------------------------------------------------------------------|
| Log Level                 | One of the following logging severity levels:                          |
|                           | · debug0                                                               |
|                           | · debug1                                                               |
|                           | · debug2                                                               |
|                           | · debug3                                                               |
|                           | · debug4                                                               |
|                           | $\cdot$ info                                                           |
|                           | • warning                                                              |
|                           | · minor                                                                |
|                           | · major                                                                |
|                           | · critical                                                             |
|                           | The default log level is info.                                         |
| <b>Backup Files Count</b> | Number of backup files that are filled before they are<br>overwritten. |
|                           | The range is 1 to 9 files, with a default of 2 files.                  |
| File Size (bytes)         | Backup file size.                                                      |
|                           | The range is 1 MB to 100 MB with a default of 5 MB.                    |

**Step 4** Click **OK**.

### **Editing a Logging Policy for VNMC Profile**

When the system boots up, a default policy already exists. The default policy cannot be deleted but can be modified. **Note**

- **Step 1** Choose **Administration > VNMC Profile > root > VNMC Policies > Log File**.
- **Step 2** In General tab, select the logging policy that you want to edit, then click **Edit**.
- **Step 3** In the Edit Log File Policy dialog box, modify the information as required by using the information in the following table, then click **OK**.

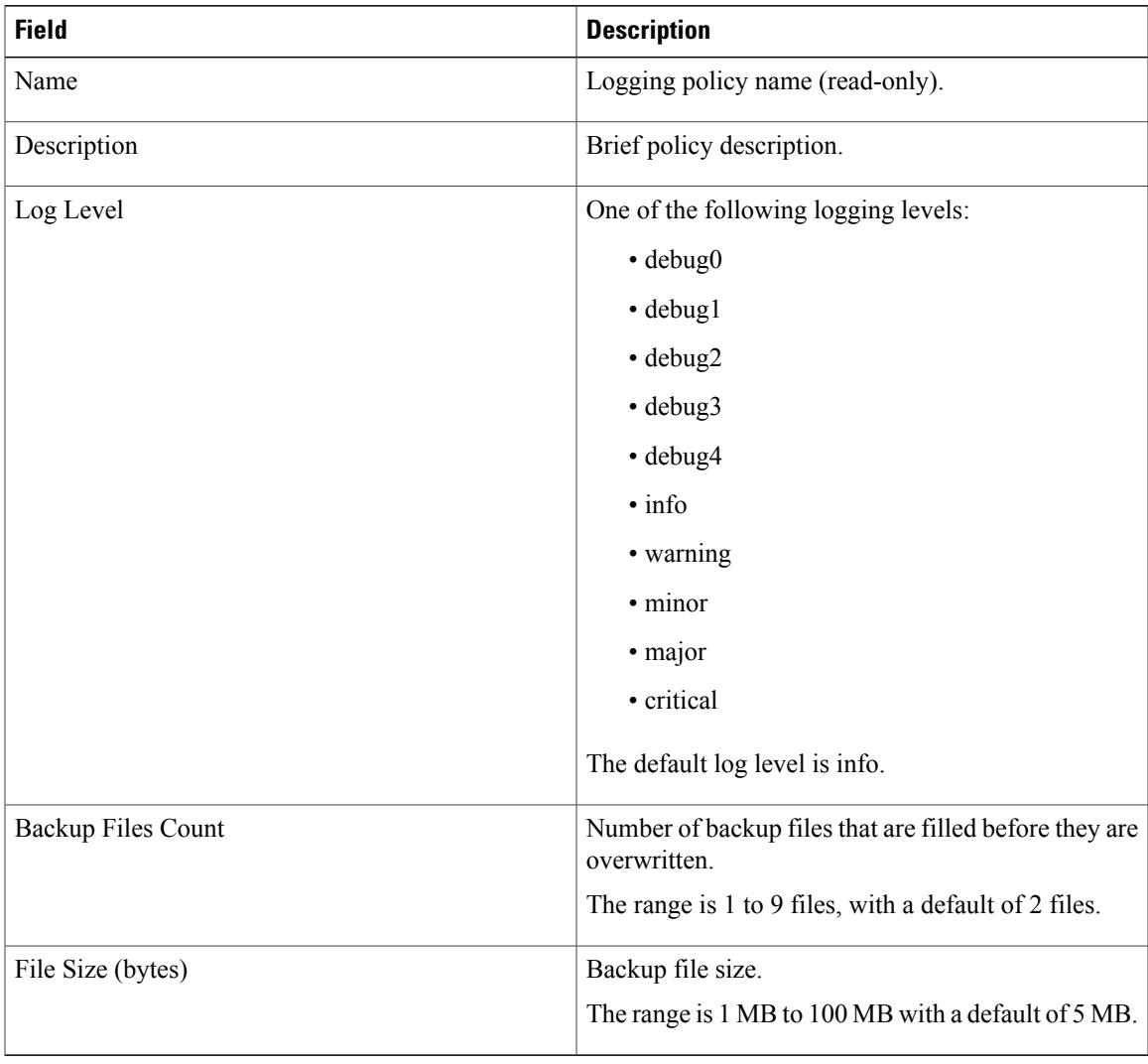

### **Deleting a Logging Policy from the VNMC Profile**

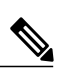

**Note**

When the system boots up, a default policy already exists. The default policy cannot be deleted but can be modified.

#### **Procedure**

- **Step 1** Choose **Administration > VNMC Profile > root > VNMC Policies > Log File**.
- **Step 2** In the General tab, select the logging policy you want to delete, then click **Delete**.
- **Step 3** When prompted, confirm the deletion.

## **Configuring Syslog Policy**

### **Adding a Syslog Policy to the VNMC Profile**

#### **Procedure**

- **Step 1** Choose **Administration > VNMC Profile > root > VNMC Policies > Syslog**.
- **Step 2** In the General tab, click **Add Syslog**.
- **Step 3** In the Add Syslog Policy dialog box, provide the information as described in the following table, then click **OK**.

The syslog message settings that you configure for the VNMC profile apply to VNMC syslog messages only. These settings do not affect other non-VNMC syslog messages.

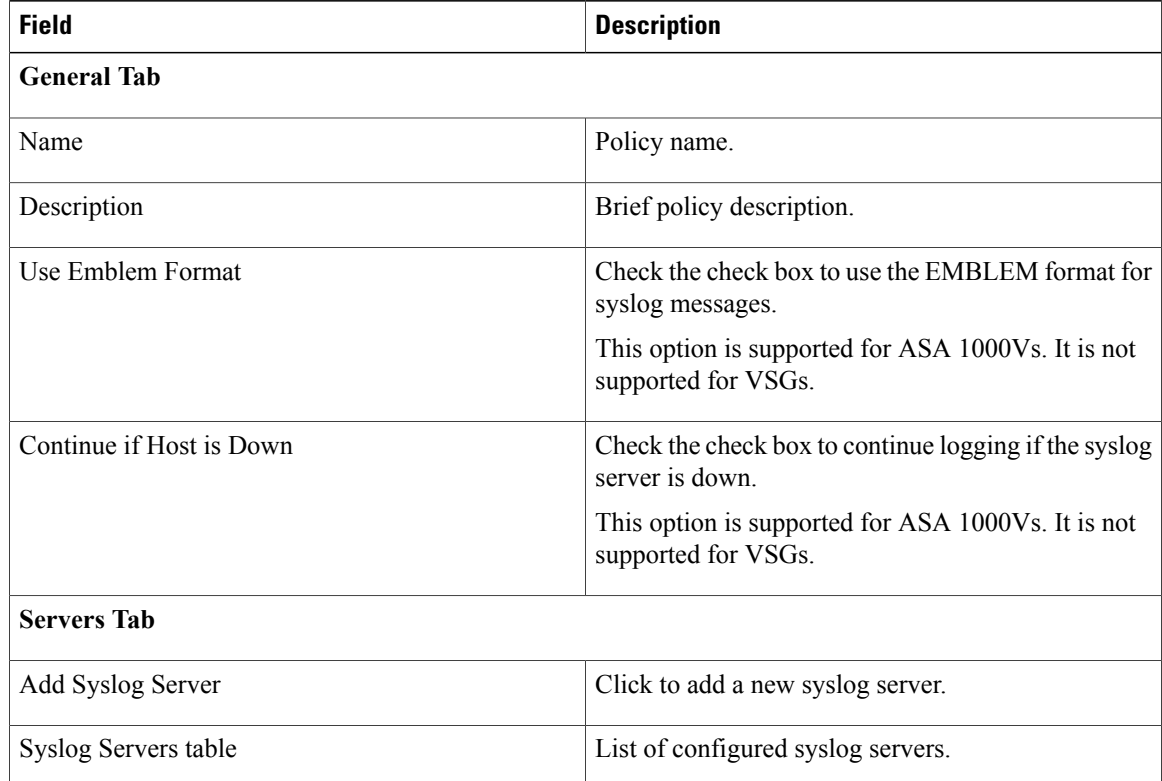

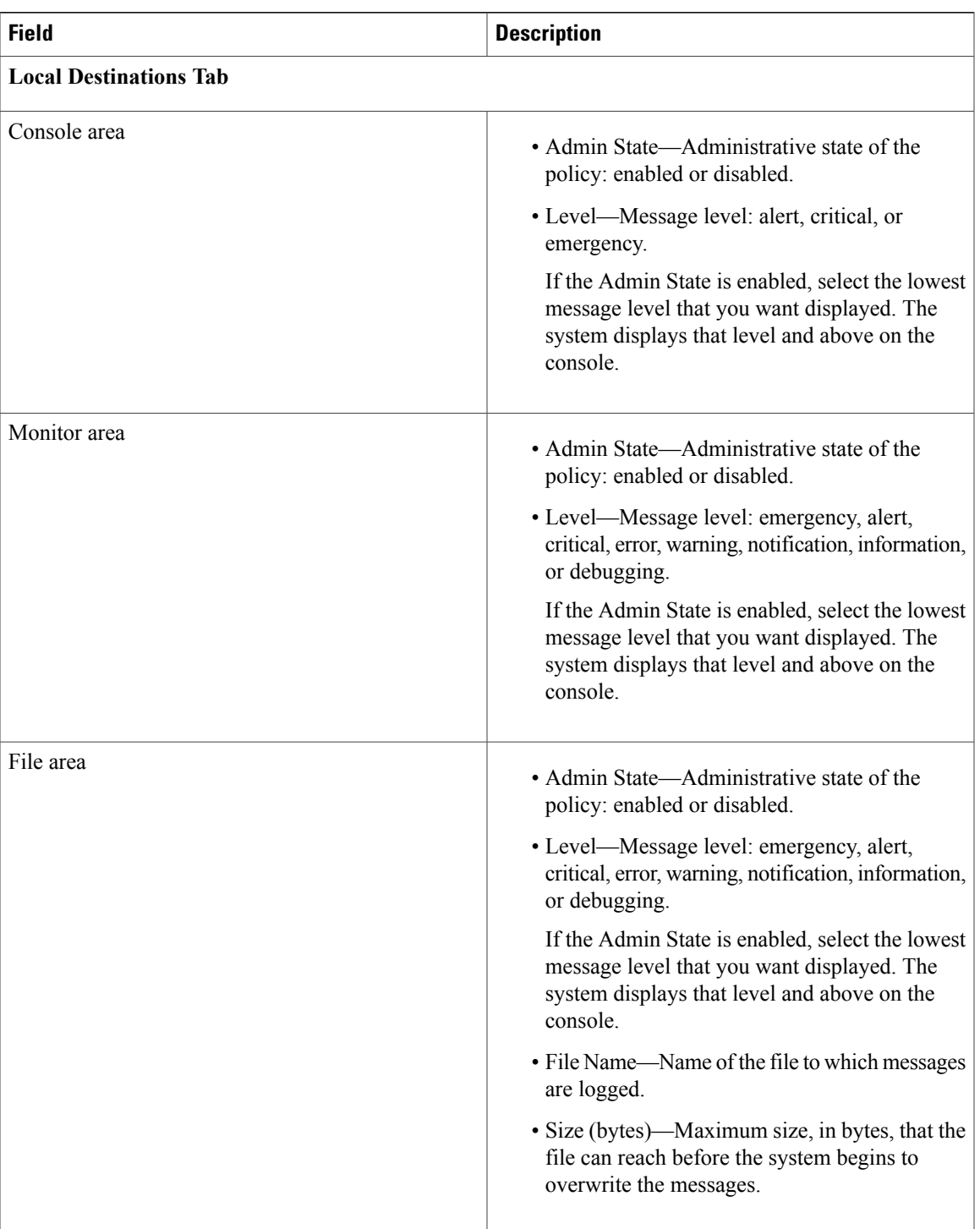

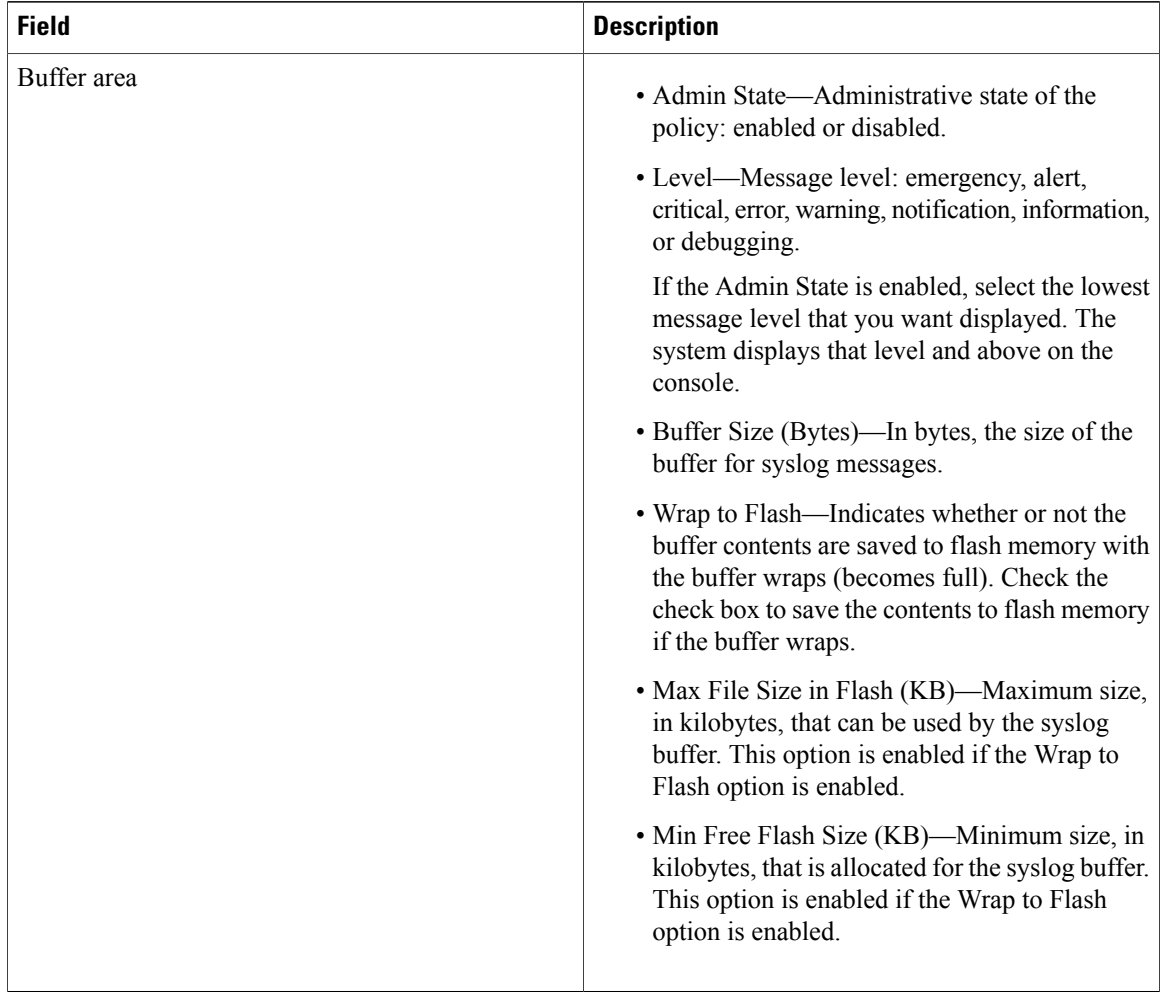

### **Editing a Syslog Policy for VNMC Profile**

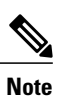

When the system boots up, a default policy already exists. The default policy cannot be deleted but can be modified.

- **Step 1** Choose **Administration > VNMC Profile > root > VNMC Policies > Syslog**.
- **Step 2** In the General tab, select the syslog policy you want to edit, then click **Edit**.
- **Step 3** In the Edit Syslog Policy dialog box, update the information as required by using the information in the following table, then click **OK**.

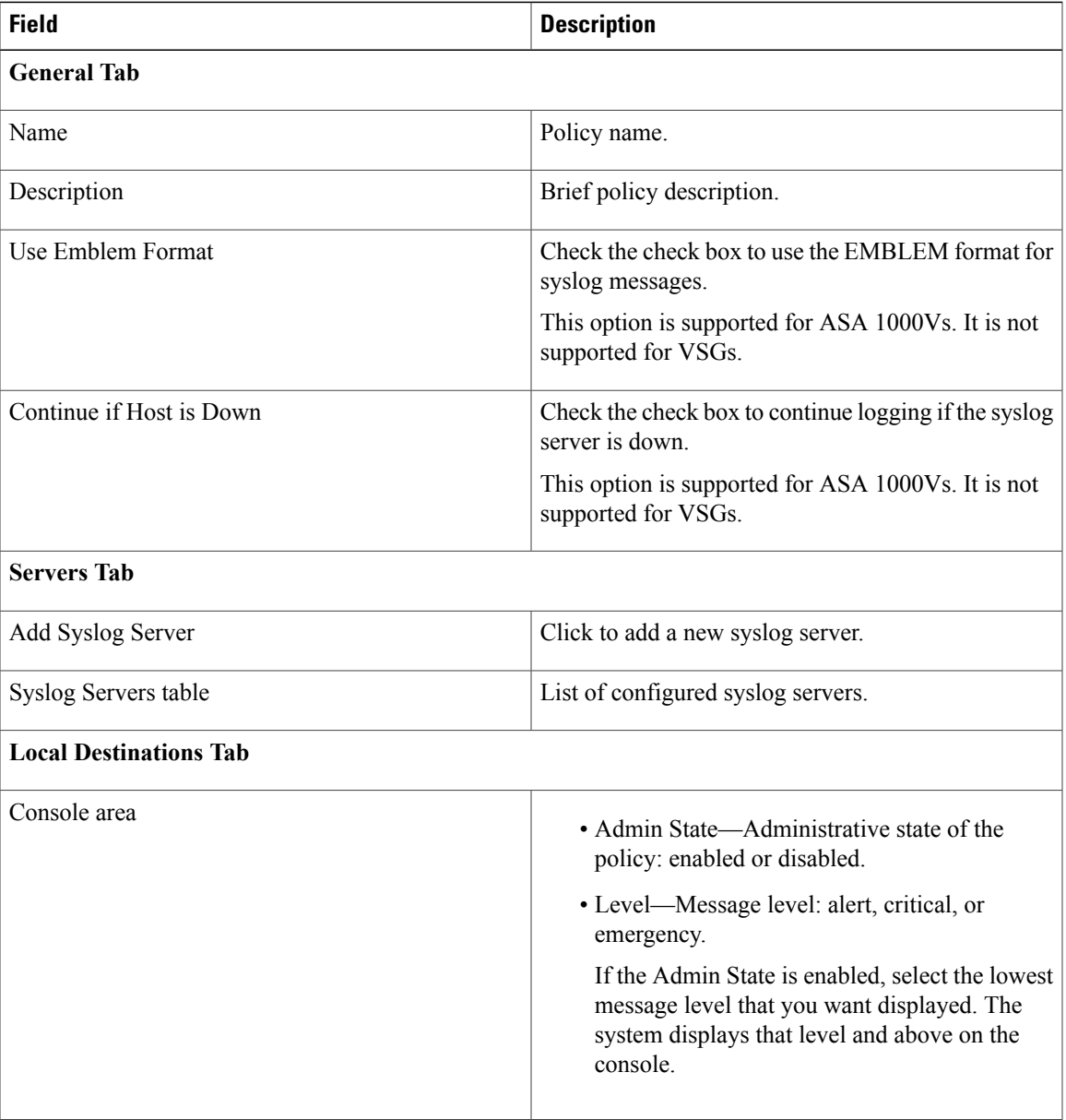

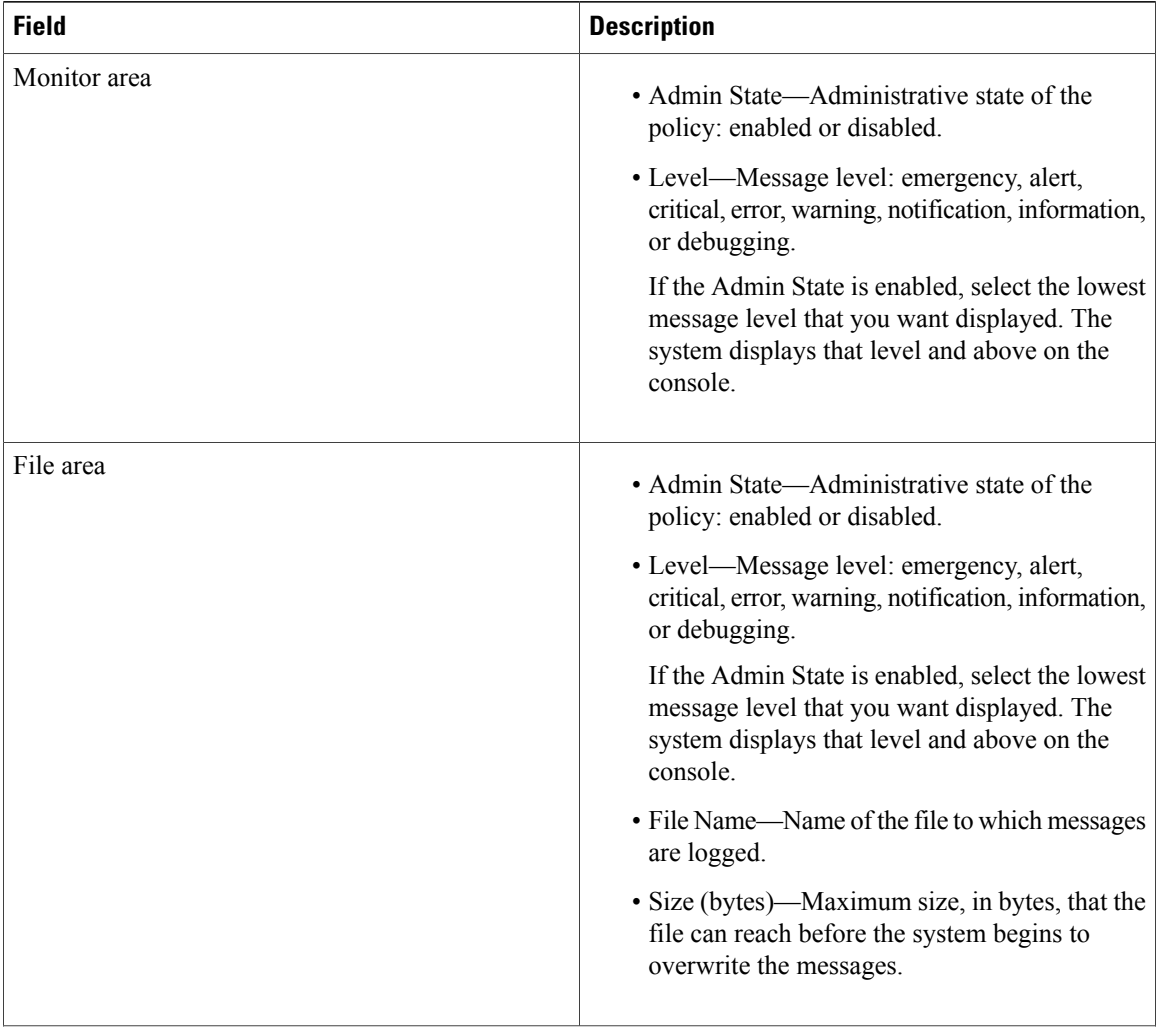

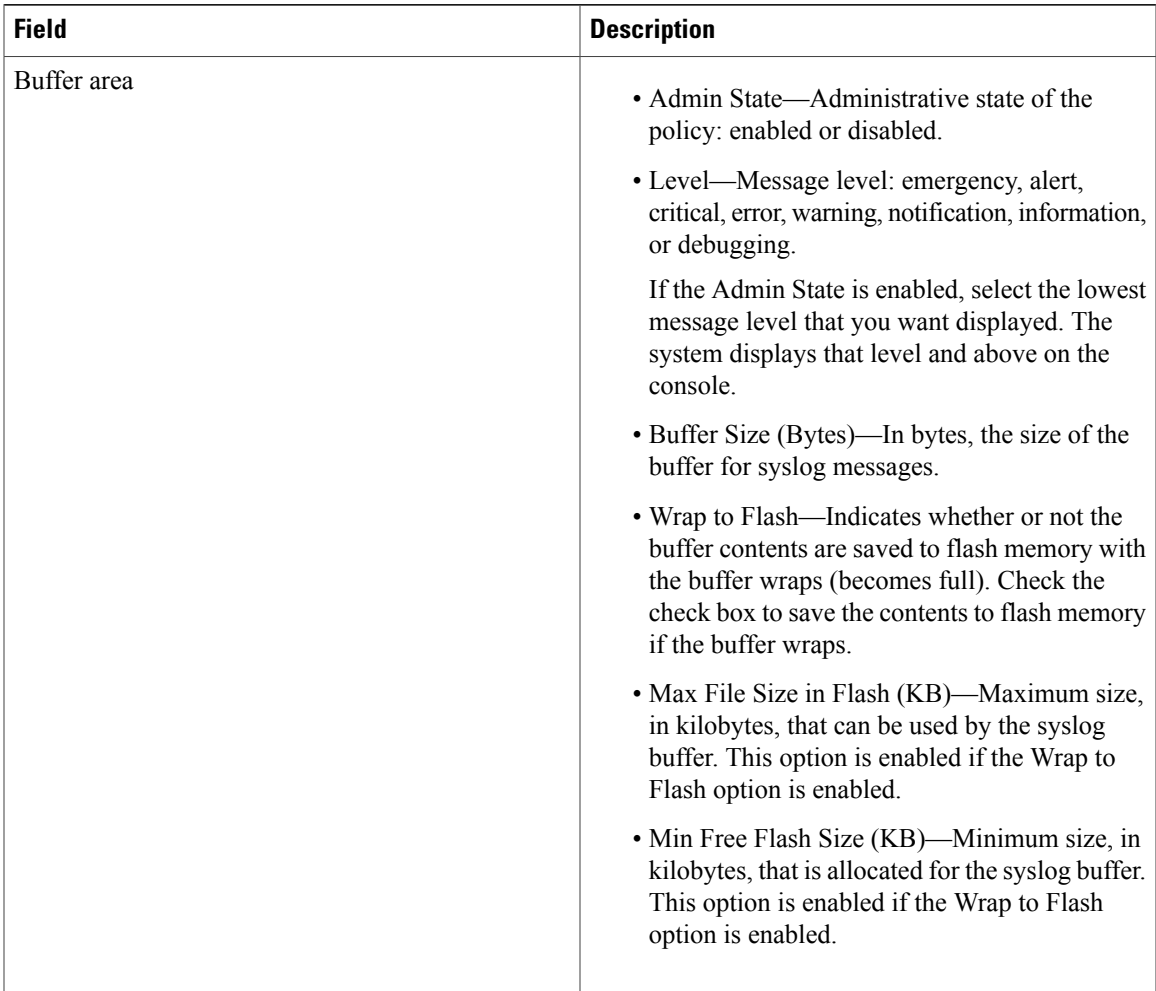

### **Deleting a Syslog Policy from a VNMC Profile**

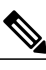

When the system boots up, a default policy already exists. The default policy cannot be deleted but can be modified. **Note**

#### **Procedure**

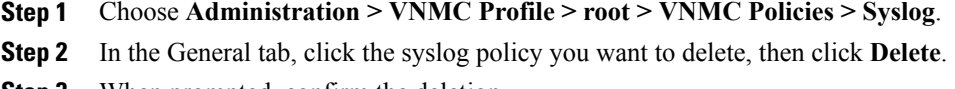

**Step 3** When prompted, confirm the deletion.

### **Adding a Syslog Server to the VNMC Profile**

- **Step 1** Choose **Administration > VNMC Profile > root > VNMC Policies > Syslog** .
- **Step 2** In the General tab, click **Add Syslog Policy**.
- **Step 3** In the Add Syslog Policy dialog box, click **Add Syslog Server**.
- **Step 4** In the Add Syslog Server dialog box, provide the information as described in the following table:

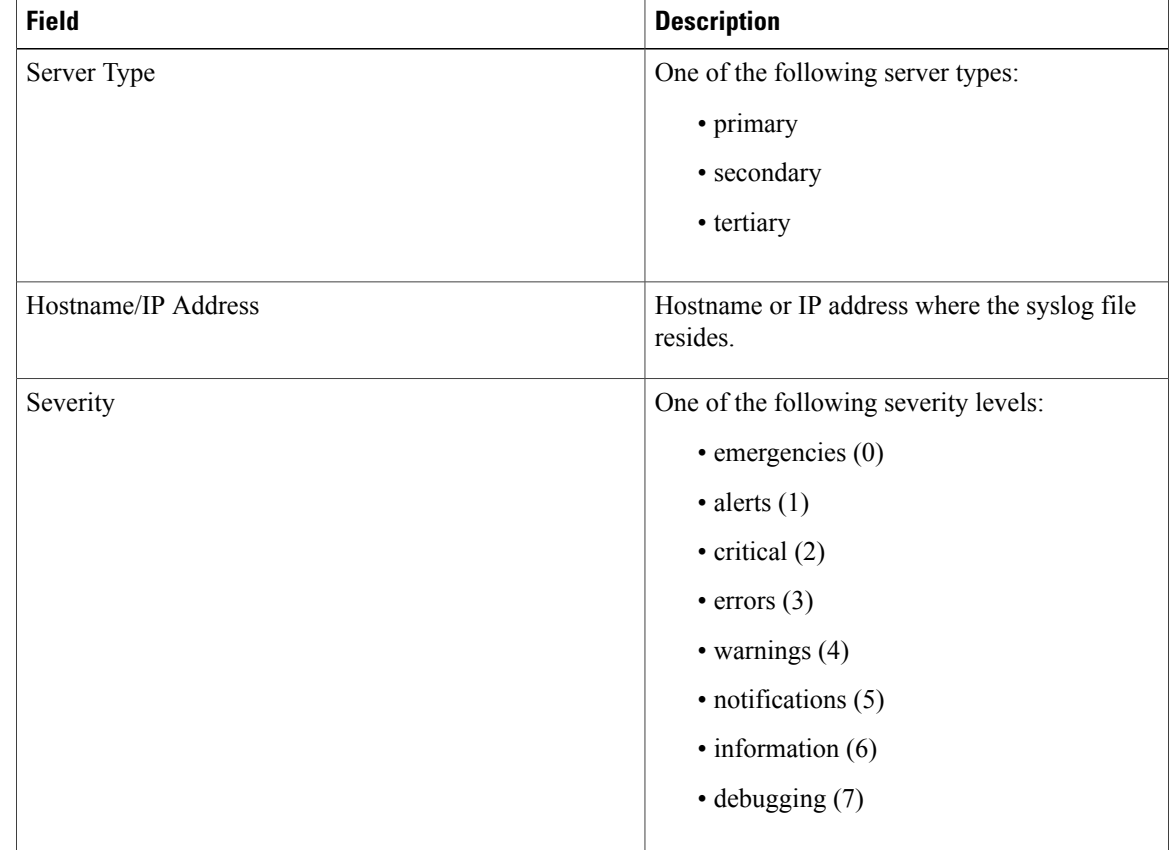

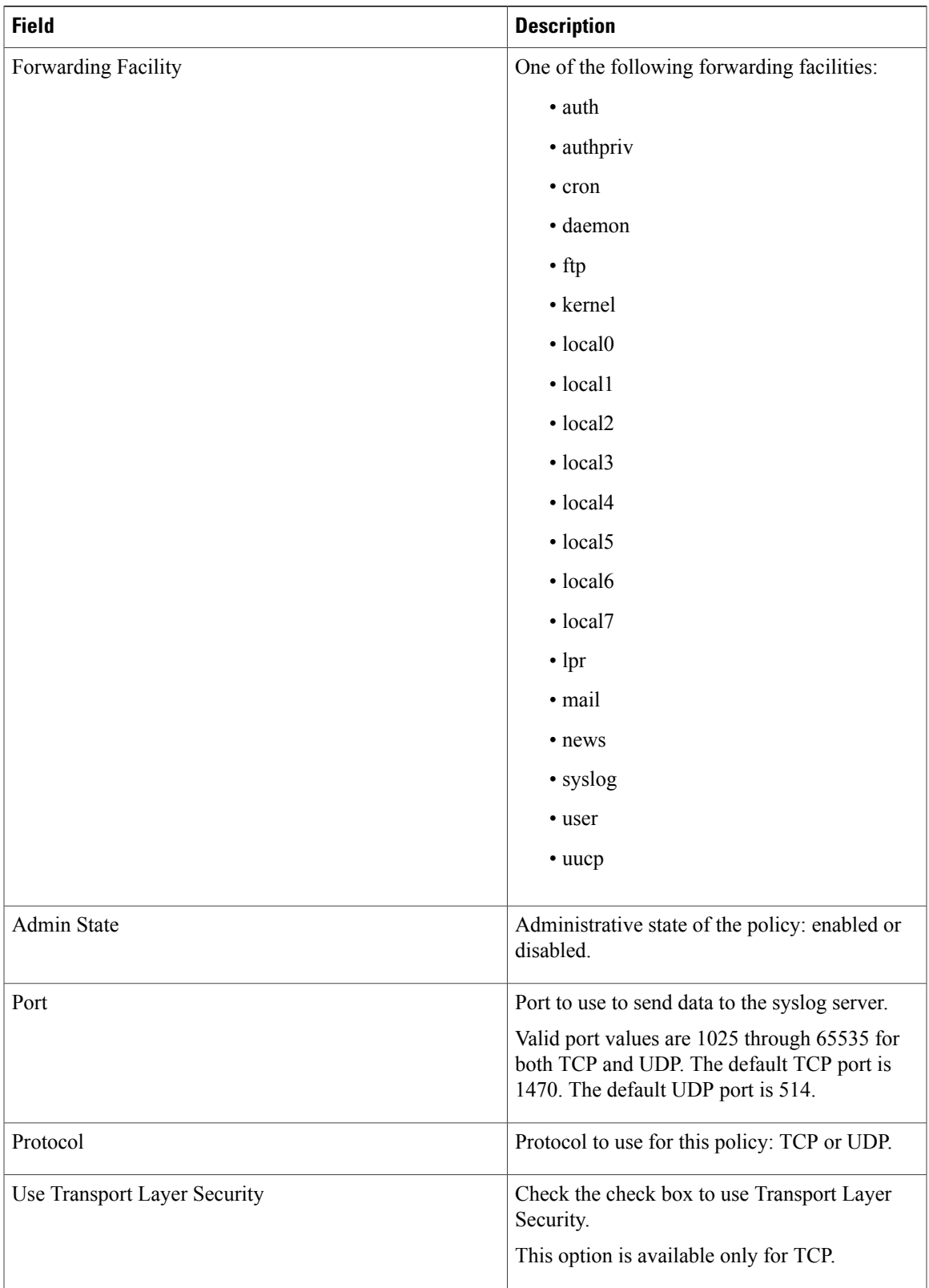

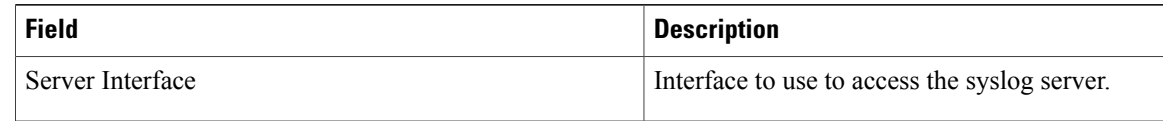

**Step 5** Click **OK** in the open dialog boxes.

### **Editing a Syslog Server for VNMC Profile**

- **Step 1** Choose **Administration > VNMC Profile > root > VNMC Policies > Syslog**.
- **Step 2** In the General tab, select the syslog policy with the syslog server that you want to edit, then click **Edit**.
- **Step 3** In the Edit Syslog Policy dialog box, click the **Servers** tab.
- **Step 4** Select the syslog server that you want to edit, then click **Edit**.
- **Step 5** In the Edit Syslog Server dialog box, edit the information as required, using the information in the following table:

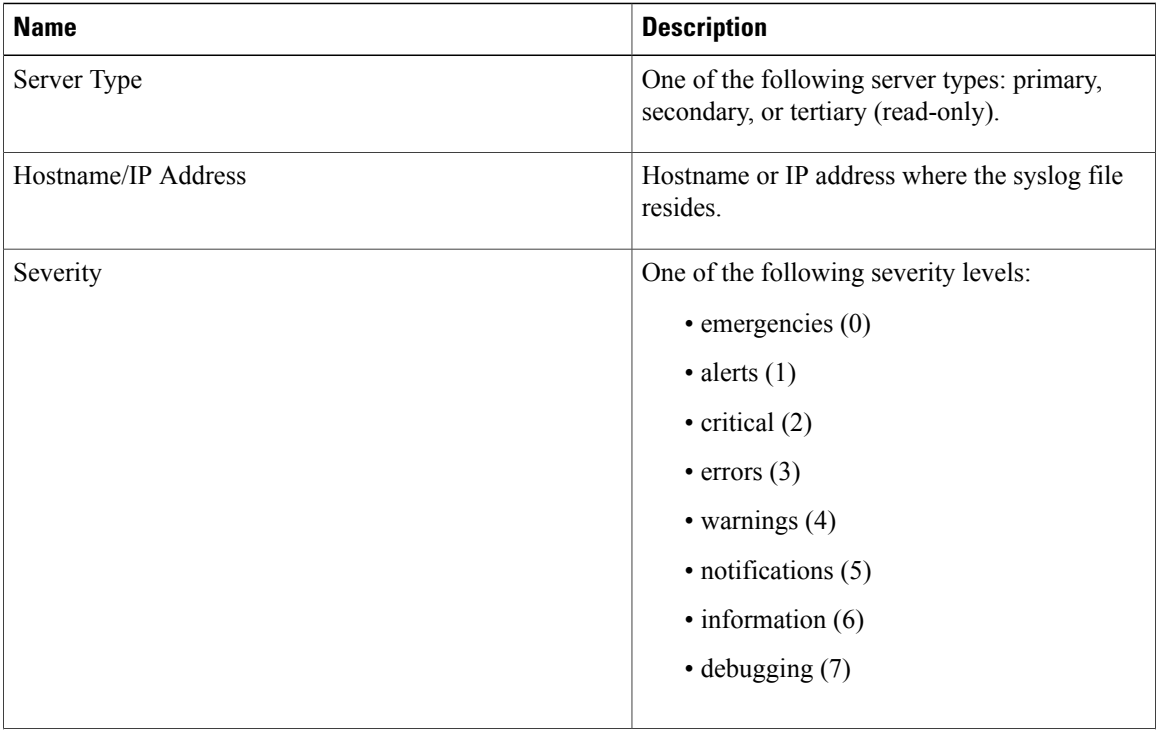

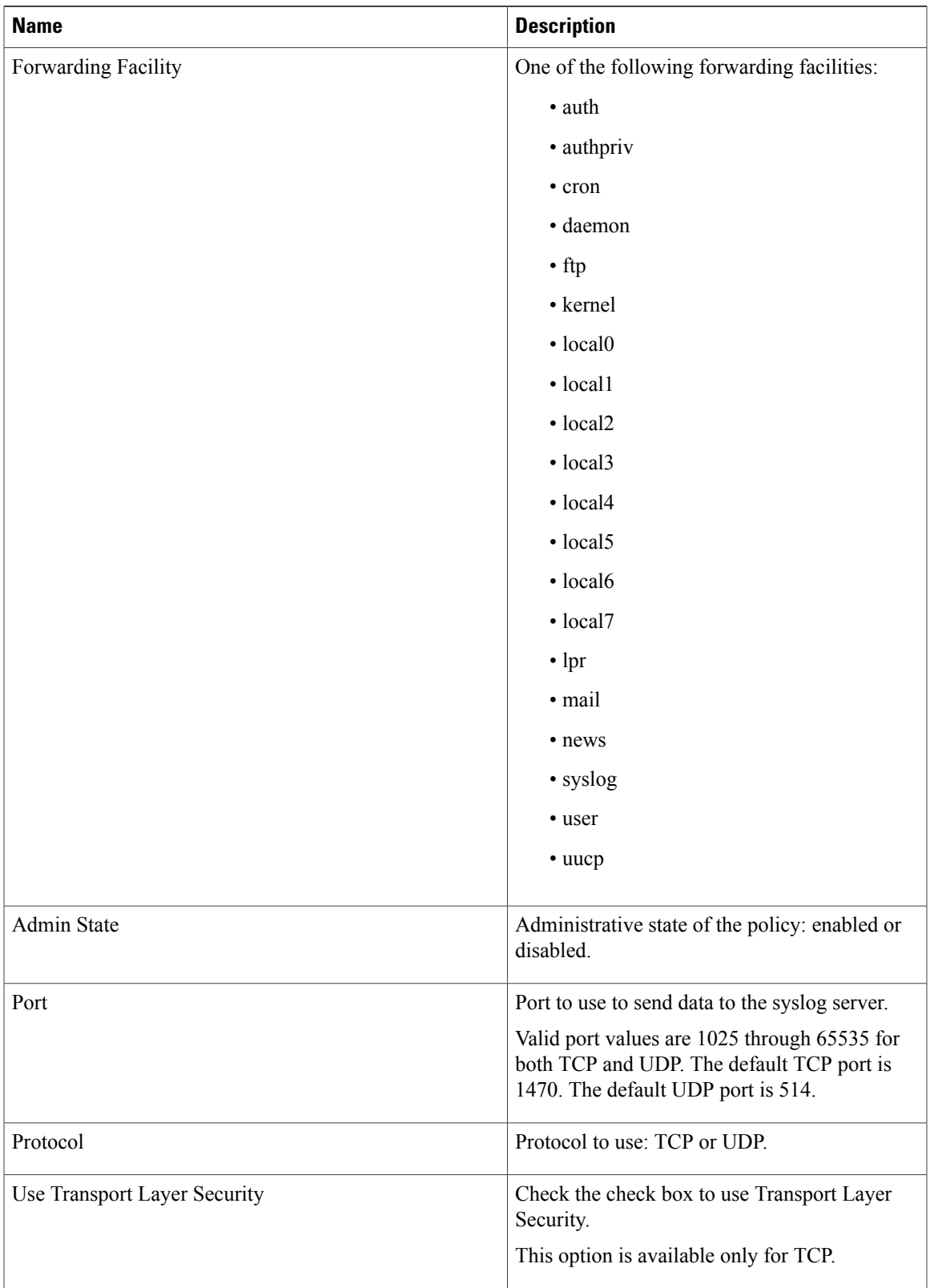

| <b>Name</b>      | <b>Description</b>                                                                                       |
|------------------|----------------------------------------------------------------------------------------------------|
| Server Interface | Interface to use to access the syslog server.                                                            |
|                  | This option applies to ASA 1000V only. Enter<br>the data interface name specify in the edge<br>firewall. |
|                  | Use the device CLI to configure a route through<br>the management interface.                             |

**Step 6** Click **OK** in the open dialog boxes.

### **Deleting a Syslog Server from a VNMC Profile**

#### **Procedure**

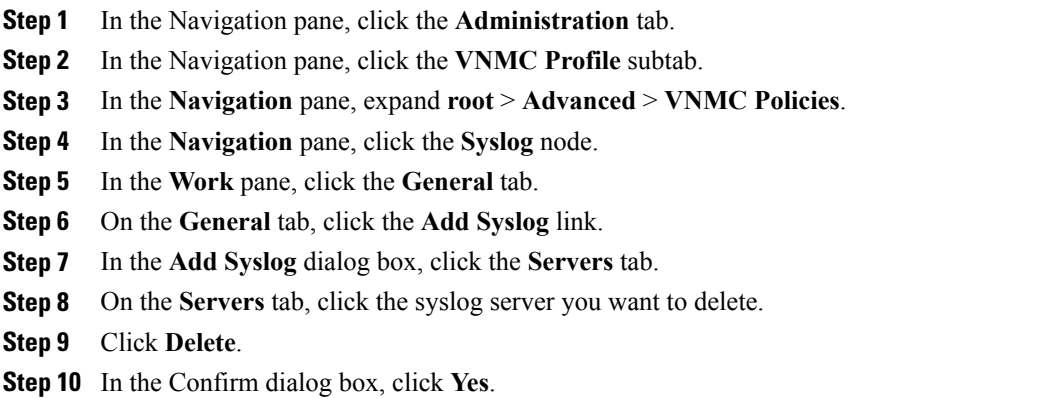

# <span id="page-19-0"></span>**Configuring the Default Profile**

# **Editing the VNMC Default Profile**

#### **Procedure**

**Step 1** Choose **Administration > VNMC Profile > root > VNMC Profile > default**.

**Step 2** In the General tab, update the information as required:

| <b>Field</b> | <b>Description</b>                |
|--------------|-----------------------------------|
| Name         | Default profile name (read-only). |
| Description  | Brief profile description.        |
| Time Zone    | Available time zones.             |
|              | The default time zone is UTC.     |

**Step 3** In the Policy tab, update the information as required:

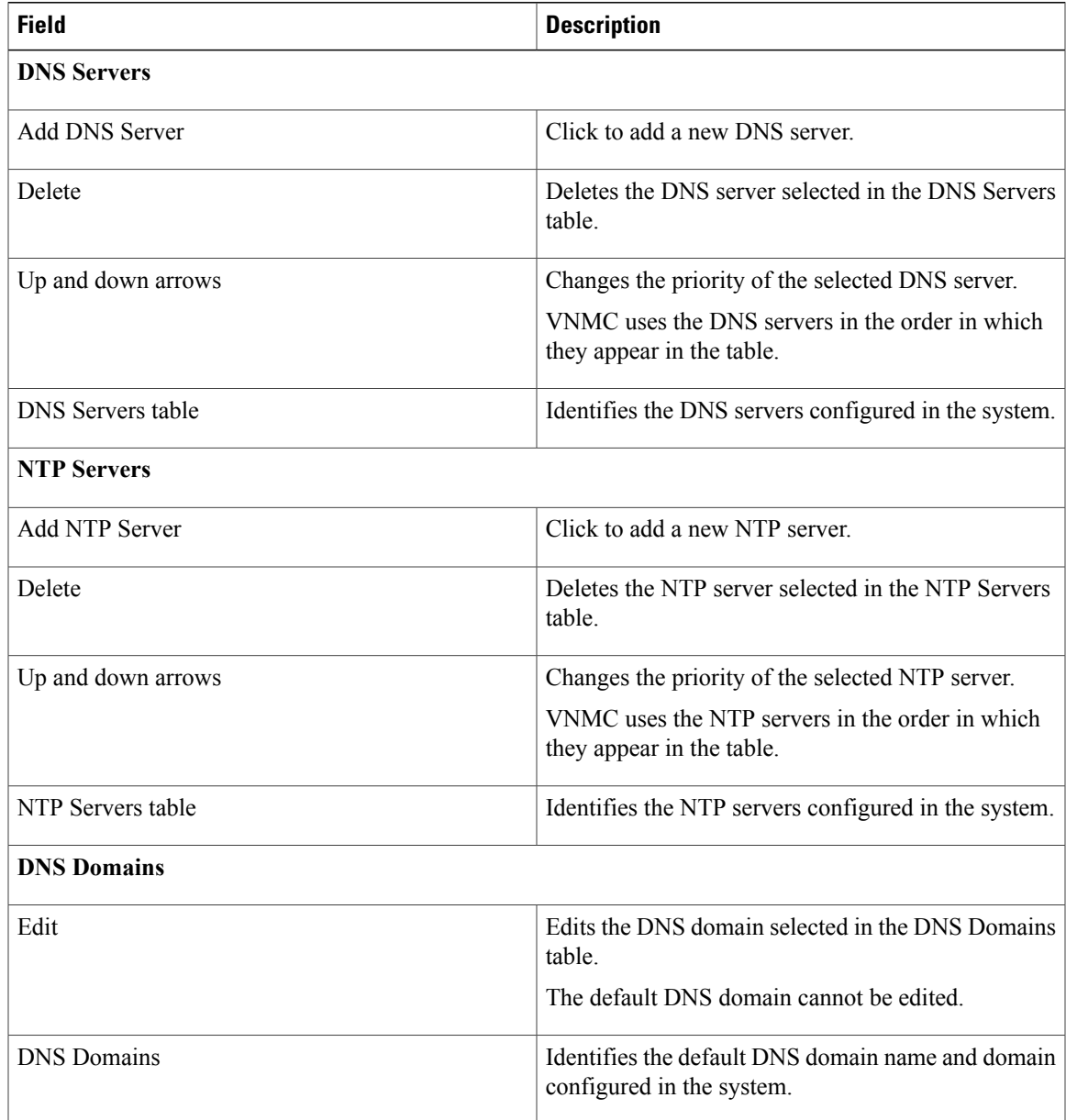

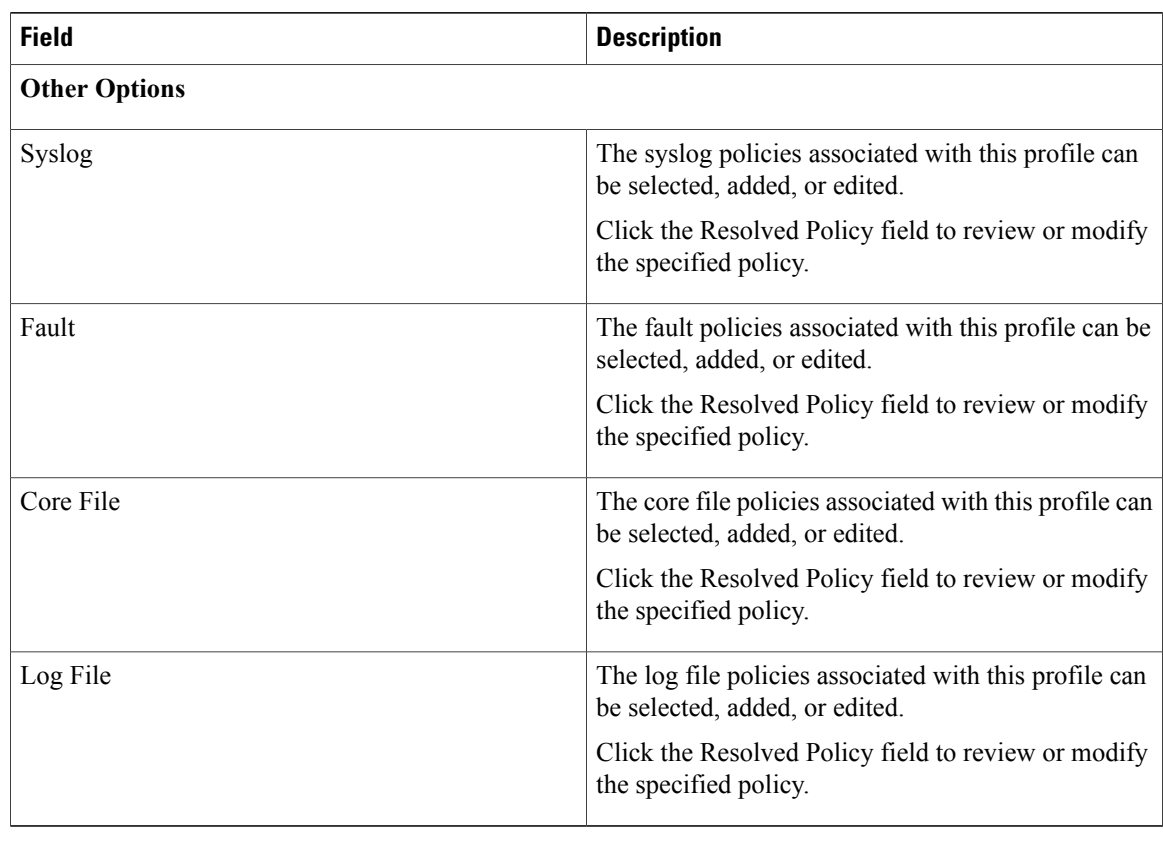

**Step 4** Click **Save**.

## **Configuring a DNS Server**

### **Adding a DNS Server**

- **Step 1** Choose **Administration > VNMC Profile > root > VNMC Profile > default**.
- **Step 2** Click the **Policy** tab.
- **Step 3** In the DNS Servers area, click **Add DNS Server**.
- **Step 4** In the Add DNS Server dialog box, enter the DNS server IP address. You can specify a maximum of four DNS servers.
- **Step 5** Click **Save**.

### **Deleting a DNS Server**

#### **Procedure**

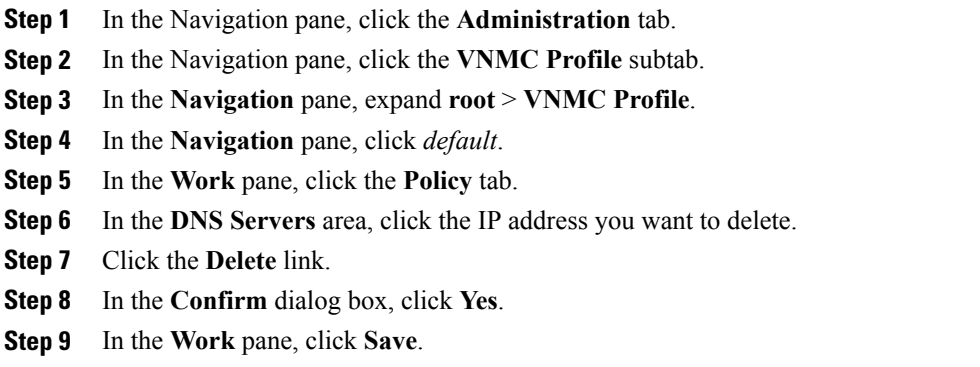

# **Configuring an NTP Server**

### **Adding an NTP Server**

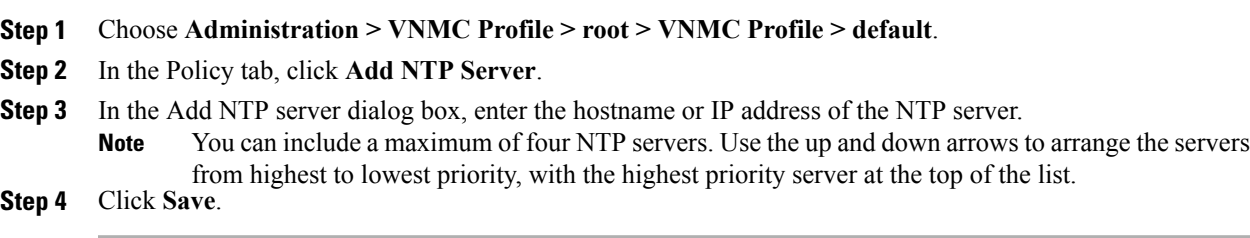

### **Deleting an NTP Server**

#### **Procedure**

- **Step 1** Choose **Administration > VNMC Profile > root > VNMC Profile > default**.
- **Step 2** Click the **Policy** tab.
- **Step 3** In the NTP Servers area, click the server that you want to delete, then click **Delete**.
- **Step 4** When prompted, confirm the deletion.
- **Step 5** Click **Save**.

## **Configuring a DNS Domain**

#### **Editing a DNS Domain**

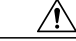

**Caution**

Changing the DNS domain will cause a loss of connectivity that results in an error message, your session closing, and then the display of a new VNMC certificate. This situation occurs when the VNMC hostname. VNMC domain name, or both have changed. The VM Manager Extension file must be exported again and installed on vCenter. To continue, accept the VNMC certificate and log into VNMC again.

- **Step 1** Choose **Administration > VNMC Profile > root > VNMC Profile > default**.
- **Step 2** Click the **Policy** tab.
- **Step 3** In the DNS Domains table, select the domain that you want to edit, then click **Edit**.
- **Step 4** In the Edit DNS Domains dialog box, edit the Domain Name field as required, then click **OK**.
- **Step 5** Click **Save**.